## 団体加入者の照会

1.JWNET にログインし、利用代表者業務から「照会」をクリックします。

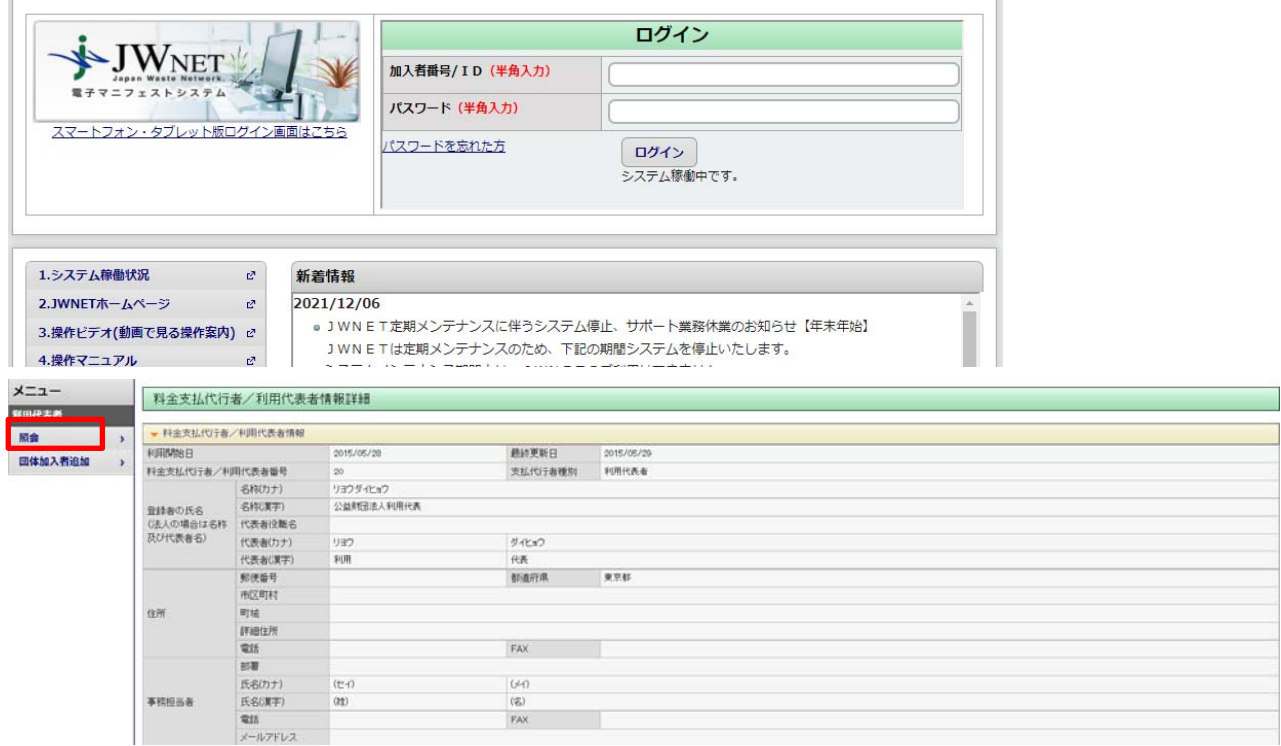

## 2.表示された利用代表者情報詳細の画面下にある「関連加入者」をクリック

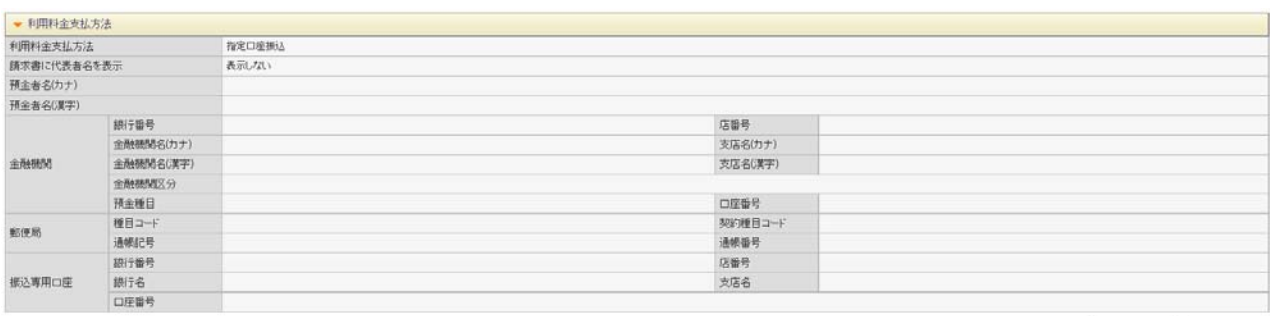

||開連加入者 || 購求情報

- 3.検索画面で検索をそのままクリックするか、課金日を設定し検索をクリック
	- ・空欄検索:全件検索
	- ・課金日を設定して検索:対象の期間内でマニフェスト登録を行った加入者を 表示させます。

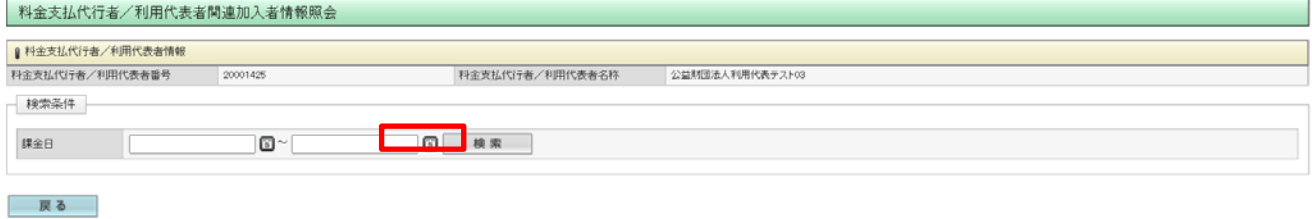

4.検索結果が表示されます。

 右下の CSV 保存をクリックすると団体加入者の情報を CSV ファイルで出力することも できます。

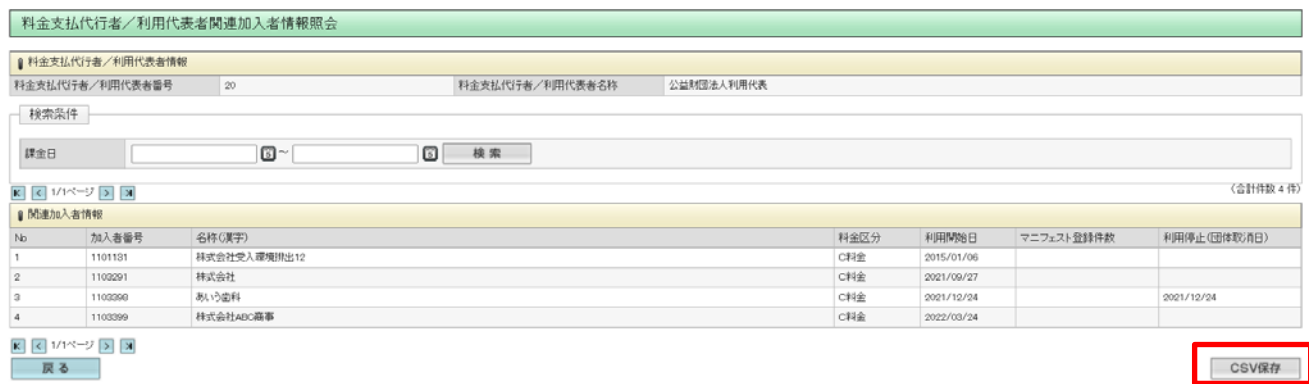